**Zoom**ウェビナーで講演

**2021**年**1**月**31**日

# 日本薬理学会部会の講演、討論は、 Zoom webinar で行います

# 1.オンライン学会の概要

# 2.演者の皆様へ

# 3.過去のトラブル

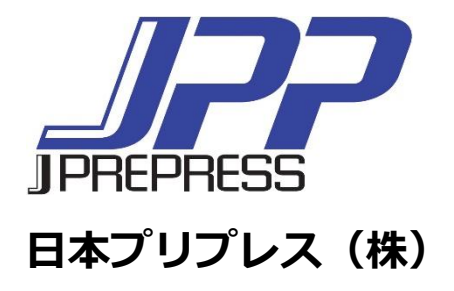

オンライン学会の概要

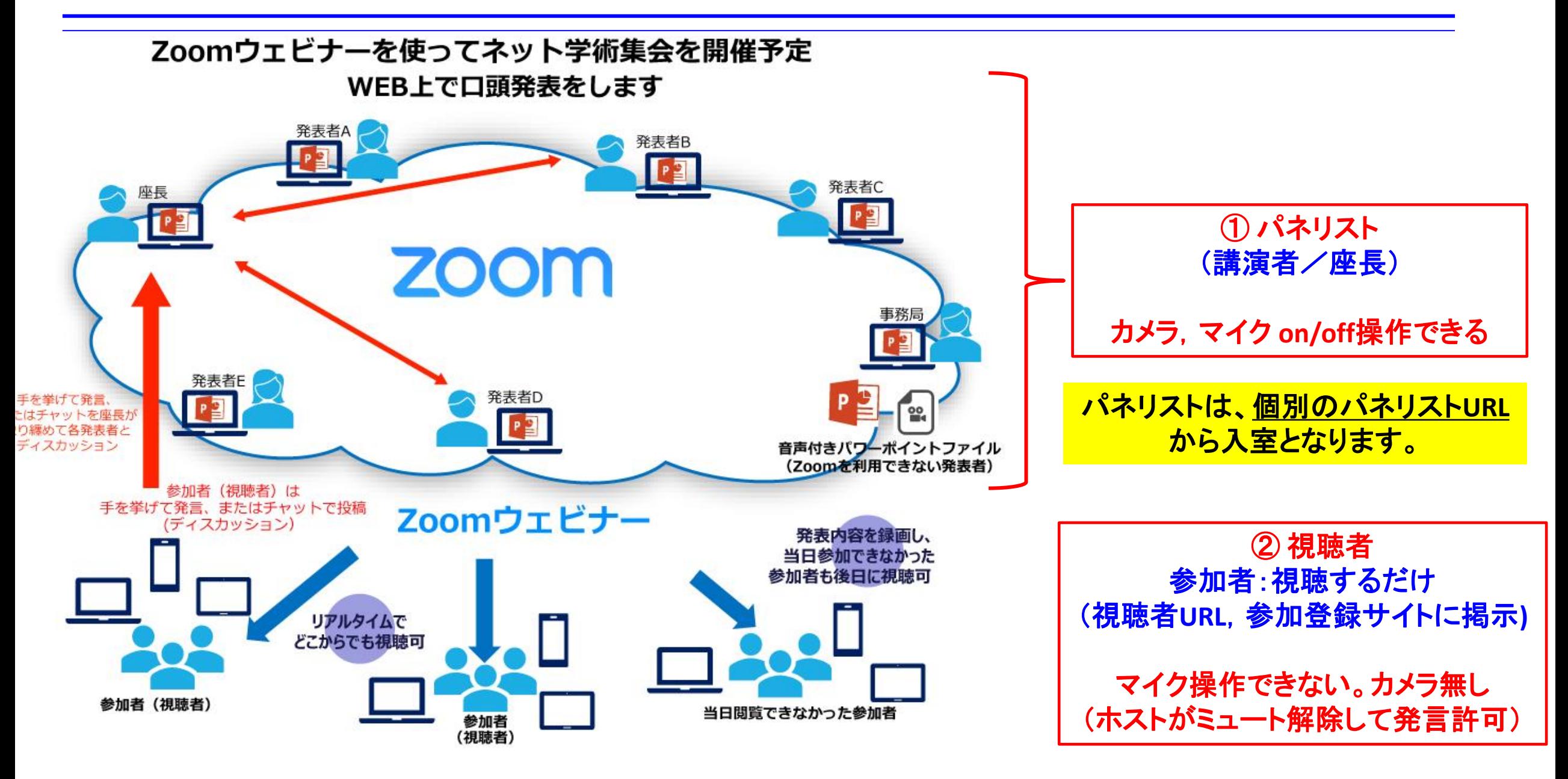

## 演者の皆様へ(1)

### 発表スライド

⚫ スライドサイズは標準(**4**:**3**)かワイド(**16**:**9**) いずれでも可。標準サイズは上下が切れて しまう恐れがあるので、ワイドサイズ(**16**:**9**)がおススメです。

講演開始前

- ⚫ ご講演の**15**分前には**Zoom**ウェビナーの招待状から入室ください (入室時はマイクミュート,カメラ**OFF**)。 入室後、参加者/詳細/名前の変更でご自分の表示名を変更できます。
- 発表スライドファイルは事前に開いておいてください。「発表者ツール」のチェックを外し てください。

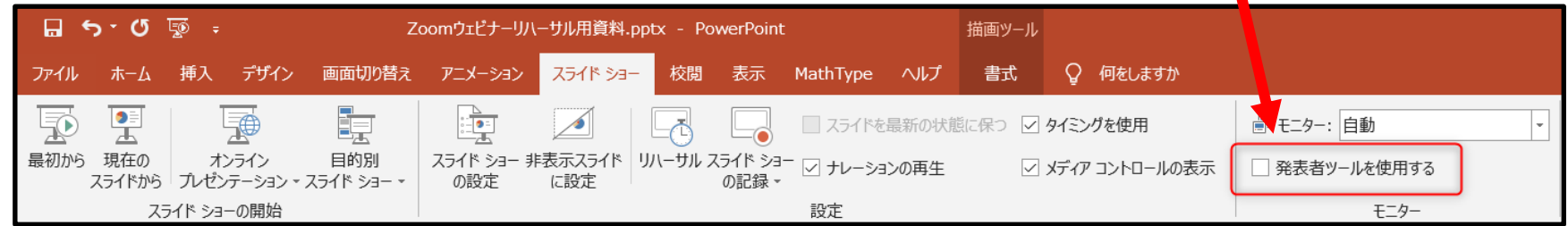

## 演者の皆様へ(2)

#### 講演開始

- 講演前にマイクオン,カメラをオンにして頂き,座長からの演者・演題紹介後, 簡単に挨拶をお願いします。
- 次に画面の共有でスライドファイルを共有して頂き、ご講演を開始ください。
	- 1. 画面下のメニュウバーの「画面の共有」を選択ください。

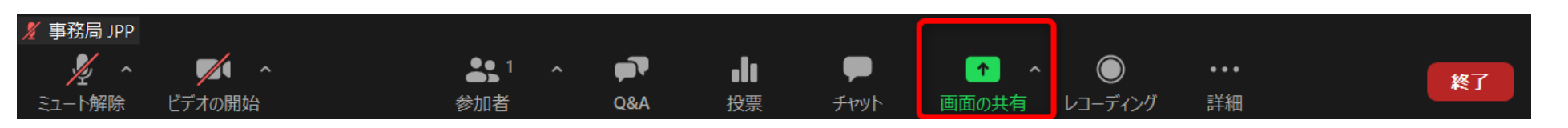

2.「2画面」を選択して「2共有」して ください。(通常はこの2つの作業)

\*スライドに音声付きビデオが含まれる 場合は、「➌コンピューターの音声を 共有」にチェックをを入れてください。

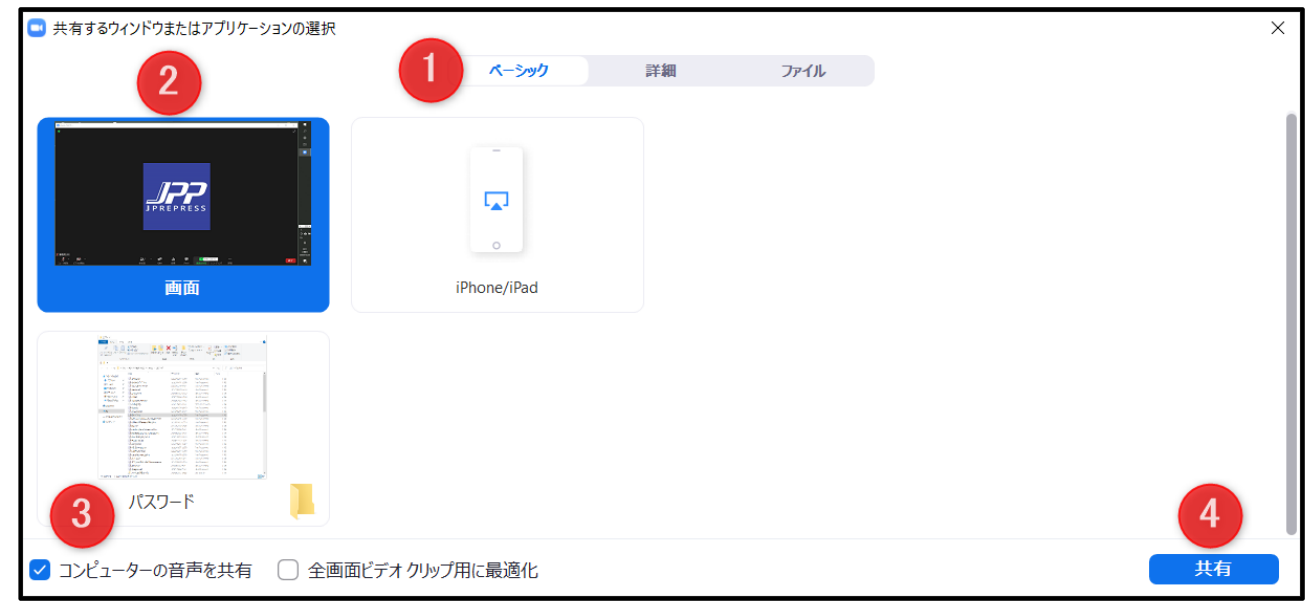

## 演者の皆様へ(3)

#### 質疑応答

- ⚫ 視聴者は **"**挙手**"**もしくは **"Q&A"**で質問が可能です。
- 挙手の場合、座長が質問者を指名し、事務局が音声をつなぎますので質問にお答えく ださい。
- ⚫ **Q&A**の場合は、記載された質問を座長が読み上げますのでお答えください。
- 講演終了
- 「画面の共有」を停止してください。
	- 画面上のメニュウバーの「共有の停止」を選択ください。

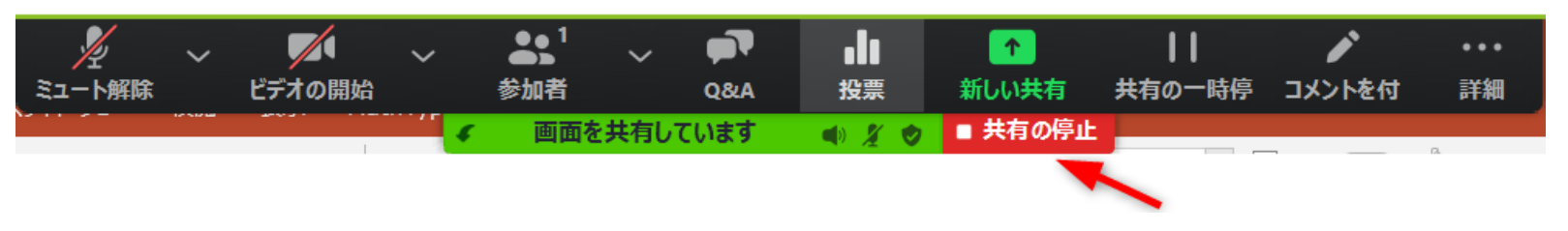

⚫ パネリストから一旦退出いただき、視聴者**URL**から再入室ください。

### 過去のトラブル

1.当日パネリスト(座長、演者)が入れない、視聴者側に入った

(**→**視聴者側に入った場合は手を挙げる**→**パネリストに昇格する)

- 2.招待メールが見つからない(**→**1と同じで視聴者側に入り、手を挙げる)
- 3.画面共有でビデオを配信したが音が出ない(**→**コンピュータの音声共有をチェック)
- 4.画面共有したがパワーポイントスライドの上下が切れる

(**→Zoom**調整があるが、元のスライドを**16**:**9**で作るのがベスト)

5.スライドショーにならない( **→**発表スライドファイルは事前に開いておく

**→** 「発表者ツール」のチェックを外す**→** 画面共有**→**スライドショー)

- 6.講演時間のオーバーになった(**→**どうしてもの場合は座長より伝える)
- 7.音声が繋がらない

(ミュートボタン隣の三角「**^**」でマイクの確認、それでも繋がらない場合は**PC**の再起動) 8.**MacOS**のアップデートで**Zoom**に繋がらない (**→Zoom**も一緒にアップデートする)